## 怎么抓取数据包

## 一、在话机上抓取话机收发的数据包

步骤如下:

1、 在浏览器中输入话机的 IP 地址,登陆话机的 web 界面,

2、找到对应的抓包功能界面:

C 系列、Android 系列:管理设置 -- 系统日志 -- 网页抓包。

X 系列的话: 系统 -- 辅助工具 -- 网络报文撷取。

3、点击"开始"按钮, 提示保存"xxx.pcap"文件, 请保存文件。

4、重新执行问题出现的动作,直到问题出现。

备注:网页操作中,有的浏览器在步骤 3 就无法操作了,可以按 F5 刷新页面再 操作,不会影响抓包。不过在步骤 5 前要再按下"开始"按钮,然后开始步骤 5 的操作

5、问题重现完成之后,点击网页上的"停止"按钮,抓取数据包结束。

提示:标准使用的浏览器是 chrome,老的话机版本可能没有兼容 chrome 最新版 本,导致不能下载数据包,这种情况下建议切换火狐以及其他浏览器另获取抓包

说明: 在步骤 3 或步骤 5 中保存的 "xxx. pcap"文件就是抓到的数据包, 这里含 有问题发生的信息。整理好抓包和说明后,发给技术去分析确认。有对应交接的 技术时, 直接发给对应的技术人员, 若没有的话, 可以发送到 support@fanvil.com

## 二、通过 PC 端的 wireshark 抓包

 在特殊的情况下,话机端 web 不方便抓包的情况,可以使用 PC 端的软件 wireshark 抓包。

提示: Wireshark 软件可以直接在百度中搜索下载, 以下简单介绍如何使用安装 在 PC 端的 Wireshark 2.2.1.0 来抓取话机的网络数据,

网络连接方式有 2 种, 选择其中一种: 1、若是有 hub 的话,将话机的 wan 口、 PC 网口都接在 hub 下就可以了。 2、PC 网口接在话机的 LAN 口,话机的 WAN 口接交换机或是路由器下

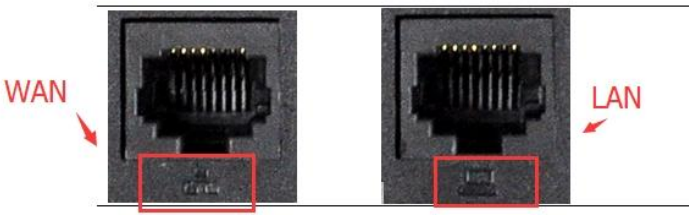

打开 Wireshark 抓包工具, 选择本地的端口, 键盘上按下 Ctrl+K, 打开 【wireshark-捕获接口】页面,选择抓包网卡,点击【开始】按钮开始抓包。

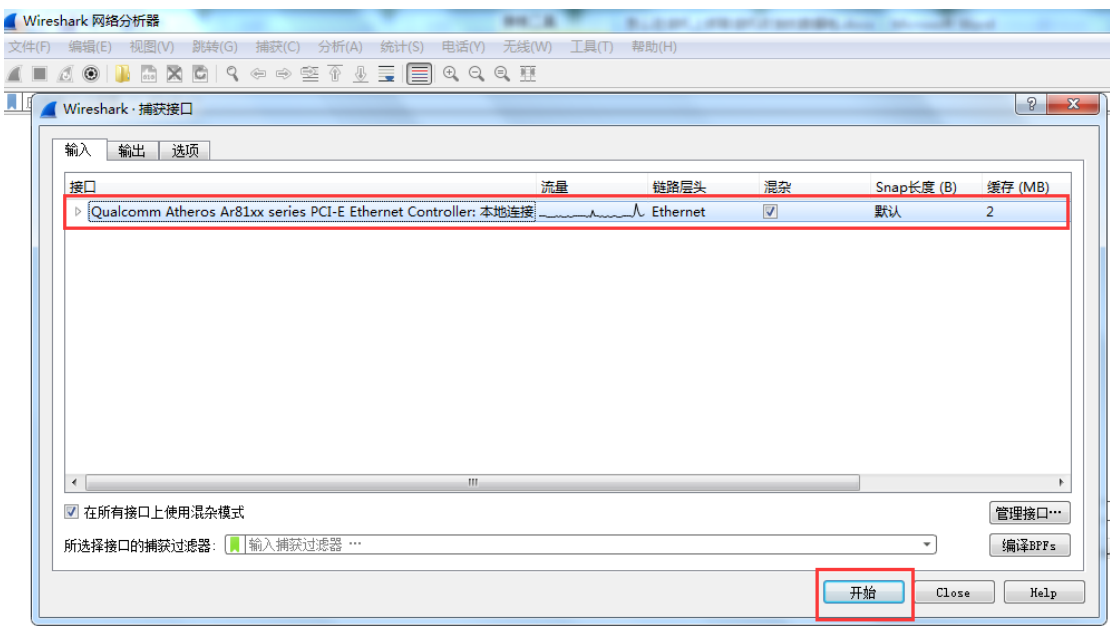

(2) 键盘上按下 Ctrl+E 选择终止抓包,按下 Ctrl+S 保存刚才抓取到的数据 报文到本地。若确认可以正常抓包并保存后,再次再按 Ctrl+E 正式开始抓包。 (3)重现故障的现象。比如说无法获取到 IP,从话机上电前就可以开始抓包了, 直到启动 2 分钟后

(4)键盘上按下 Ctrl+E 选择终止抓包,按下 Ctrl+S 保存刚才抓取到的数据报 文到本地,重命名为方便标示的文件名,命名规则建议为型号+故障问题,例如 "X4-注册不上.pcap"。

提示:

1、抓包技巧:关键是要将异常现象的整个过程抓捕下来。如网页打不开,先打 开抓包软件开始抓包,再尝试访问某个固定的网页两次,复现故障现象,然后再 终止抓包,并将获取到的数据报文保存或提供技术工程师分析。

2、抓包命名:最好将抓包进行重命名,命名规则建议为型号+故障问题,例如 "X3S-DHCP 获取不到 IP.pcap",这样方便分析更快判断问题

3、备注说明:抓包发给技术人员时, 最好能另备注说明下如下情况

(1)设备的型号、版本、IP,是否是定制版本

(2)网络环境结构:服务器在哪里?什么设备?IP 是什么?是在内网还是外 网?

(3)是否可以重现现象,怎么样操作会出现?

(4)是否有测试账号,若是有,请一并提供给我们验证

(5)其他需要说明和备注的情况

发送技术分析:整理好抓包和说明后,就可以发给技术去分析确认。有对应交接 的技术时, 直接发给对应的技术人员, 若没有的话, 可以发送到 support@fanvil.com